## DMZ-Hosteinstellungen auf der RV110W

## Ziel

Eine demilitarisierte Zone (DMZ) ist ein Teil eines Netzwerks, das sich hinter einer Firewall befindet, aber dennoch öffentlich zugänglich ist. Eine DMZ eignet sich für E-Mail- und Webserver. Aufgrund des Firewall-Schutzes kann ein Administrator den Zugriff auf bestimmte Services und Ports in der DMZ sowohl vom LAN als auch vom WAN einschränken. Aufgrund der Trennung der DMZ vom regulären LAN bedeutet eine Beeinträchtigung der Sicherheit der DMZ nicht, dass ein Problem mit der Sicherheit des LAN vorliegt. Die DMZ sollte über eine IP-Adresse innerhalb des LAN-IP-Adressbereichs verfügen, jedoch nicht über eine identische IP-Adresse mit der LAN-Schnittstelle der RV110W.

In diesem Artikel wird erläutert, wie die DMZ-Hosteinstellungen auf der RV110W konfiguriert werden.

## Anwendbare Geräte

● RV110 W

.

## Verfahrensschritte

Schritt 1: Wählen Sie mit dem Webkonfigurationsprogramm Network > LAN > DMZ Host aus

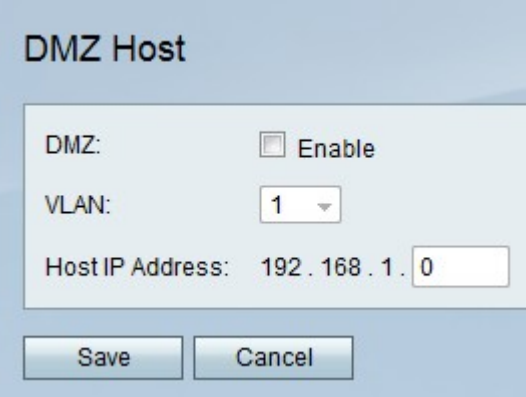

Schritt 2: Aktivieren Sie rechts neben der DMZ das Kontrollkästchen Aktivieren, um die DMZ im Netzwerk zu aktivieren.

Schritt 3: Wählen Sie im VLAN-Dropdown-Menü die ID des VLAN aus, in dem die DMZ aktiviert ist.

Hinweis: Um VLAN-IDs zu bearbeiten, wählen Sie im Menü links Networking > LAN > VLAN Membership (Netzwerk > LAN > VLAN-Mitgliedschaft) aus.

Schritt 4: Geben Sie im Feld Host IP Address (Host-IP-Adresse) die IP-Adresse des DMZ-Hosts ein.

Schritt 5: Klicken Sie auf Speichern, um die Änderungen zu speichern, oder auf Abbrechen, um sie zu verwerfen.